### **Documentation Comptable Personnel**

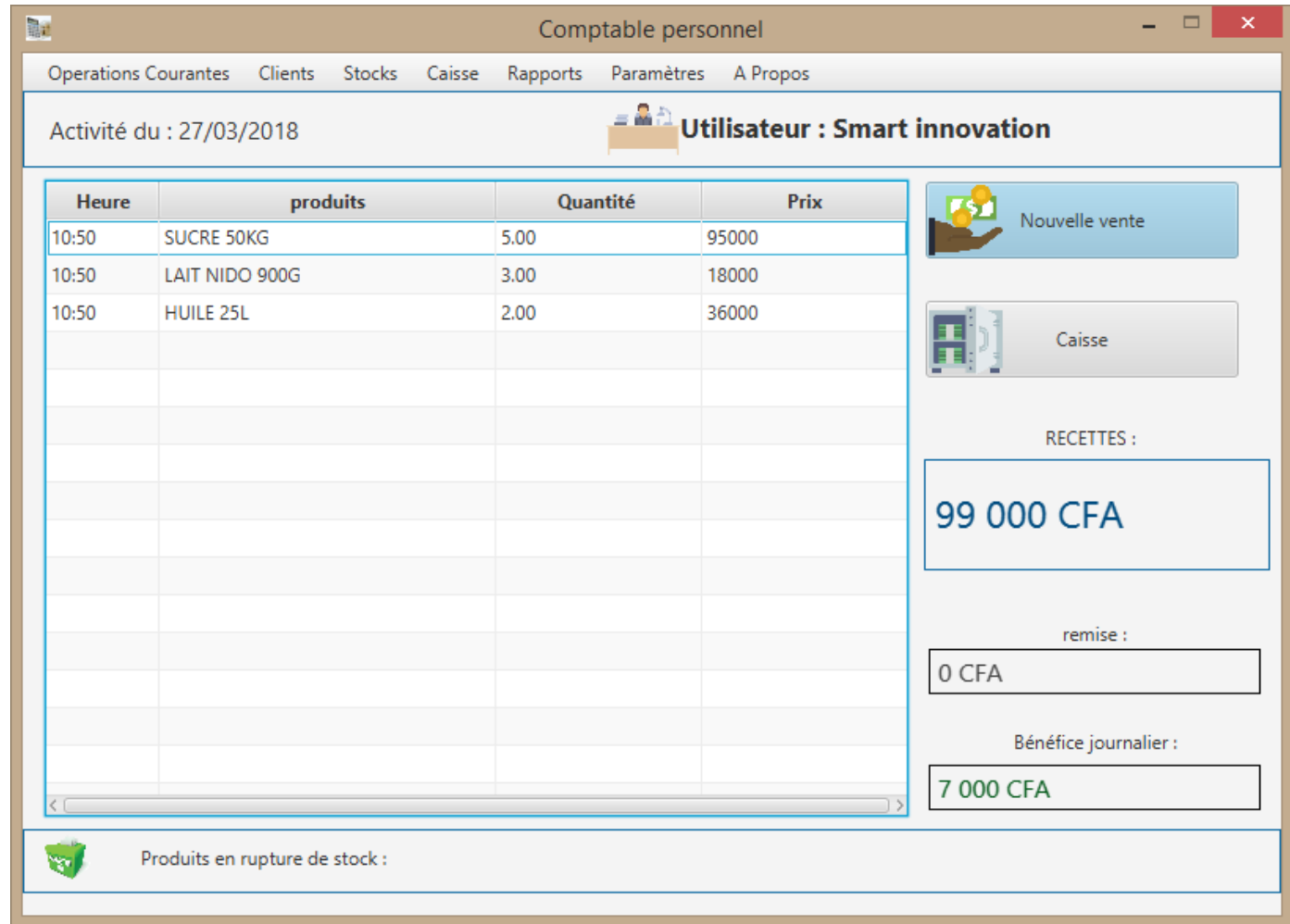

#### Bienvenue sur Comptable Personnel

L'interface Principal du logiciel vous donne une vue détaillée de votre l'activité journalière, puis vous permet d'effectuer de manière simple et rapide les différentes opérations liées à votre affaire.

### **1- INVENTAIRE**

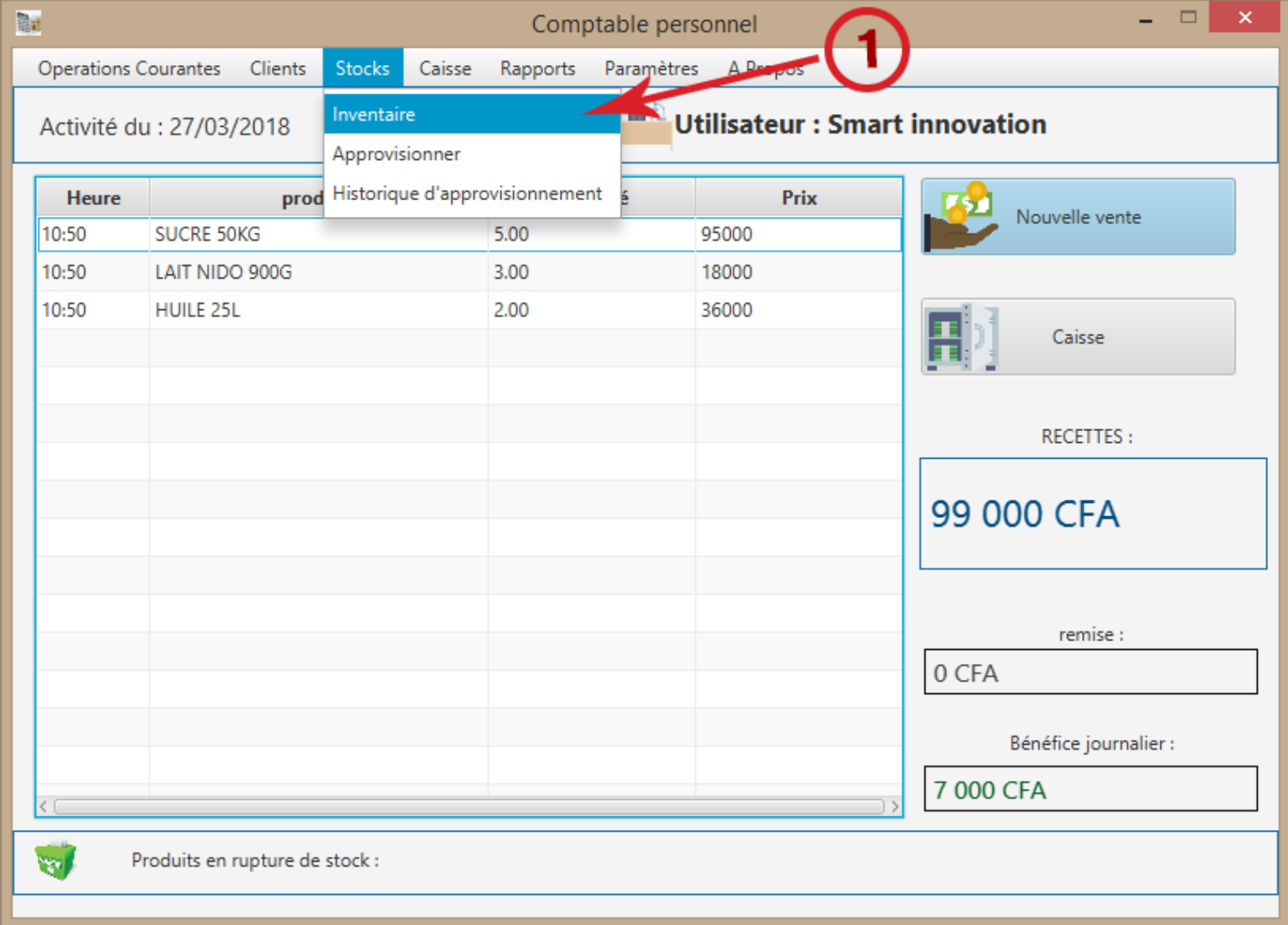

Rendez‐vous dans la section « inventaire » pour commencer.

### **a.Ajouter un produit**

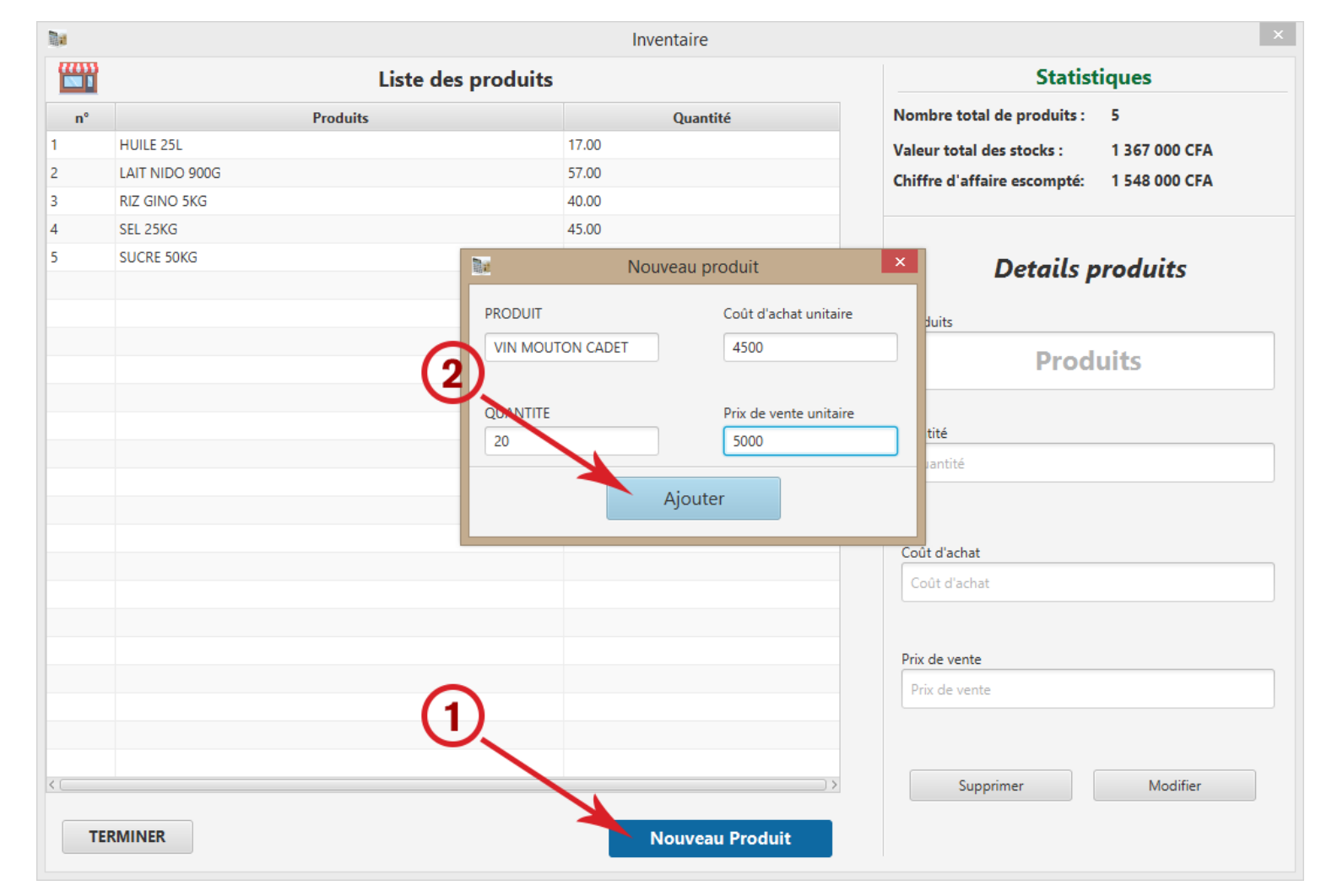

Ajoutez un produit en cliquant sur « nouveau produit », insérez les informations relatives aux produits puis cliquez sur ajoutez pour valider.

En haut à droite, retrouvez les informations relatives à votre stock.

# **b.Modifier et Supprimer un produit**

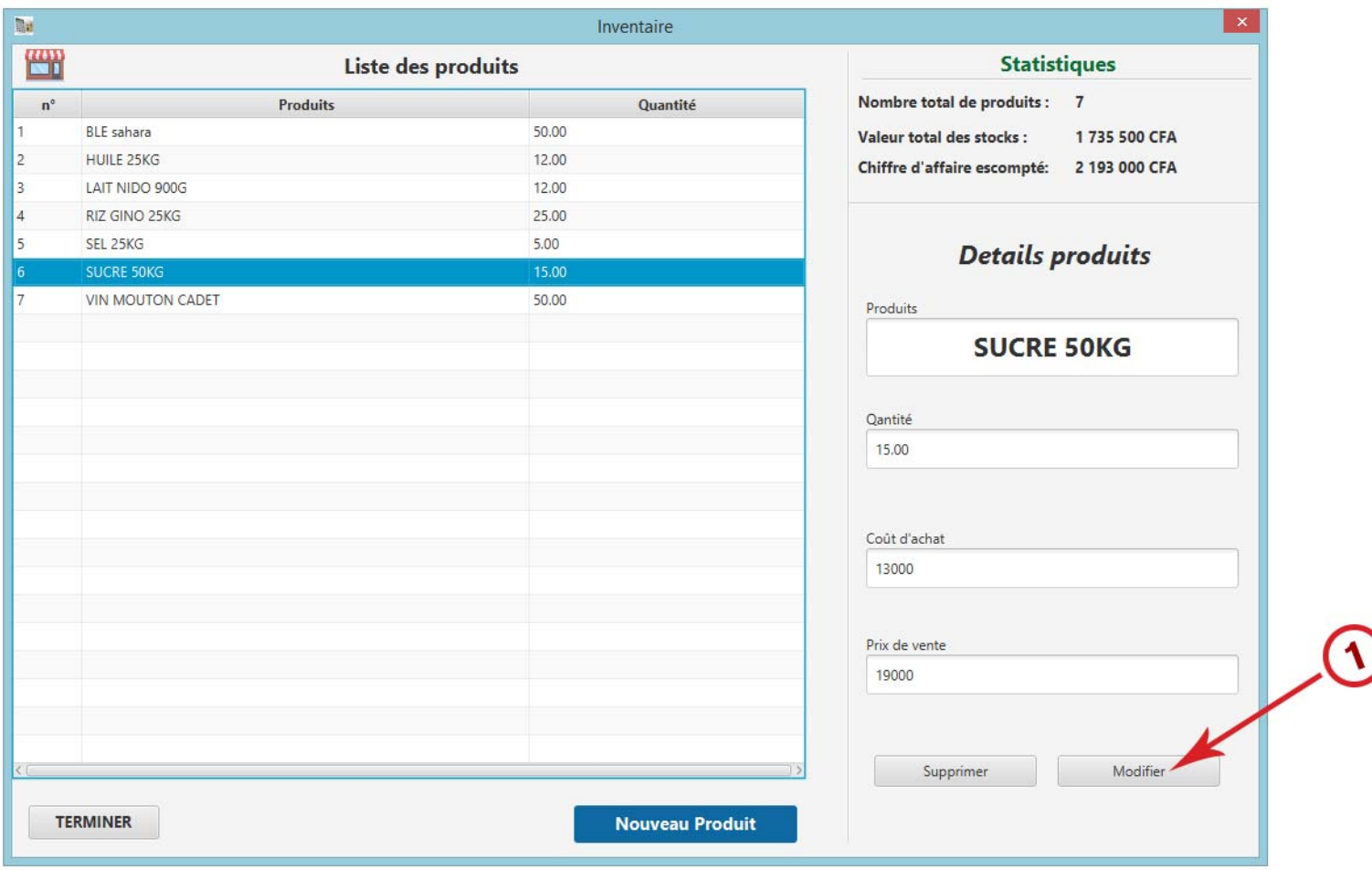

Cliquez sur l'un de vos produits puis effectuez des modifications/suppression en toute simplicité.

# **c.Approvisionner le stock**

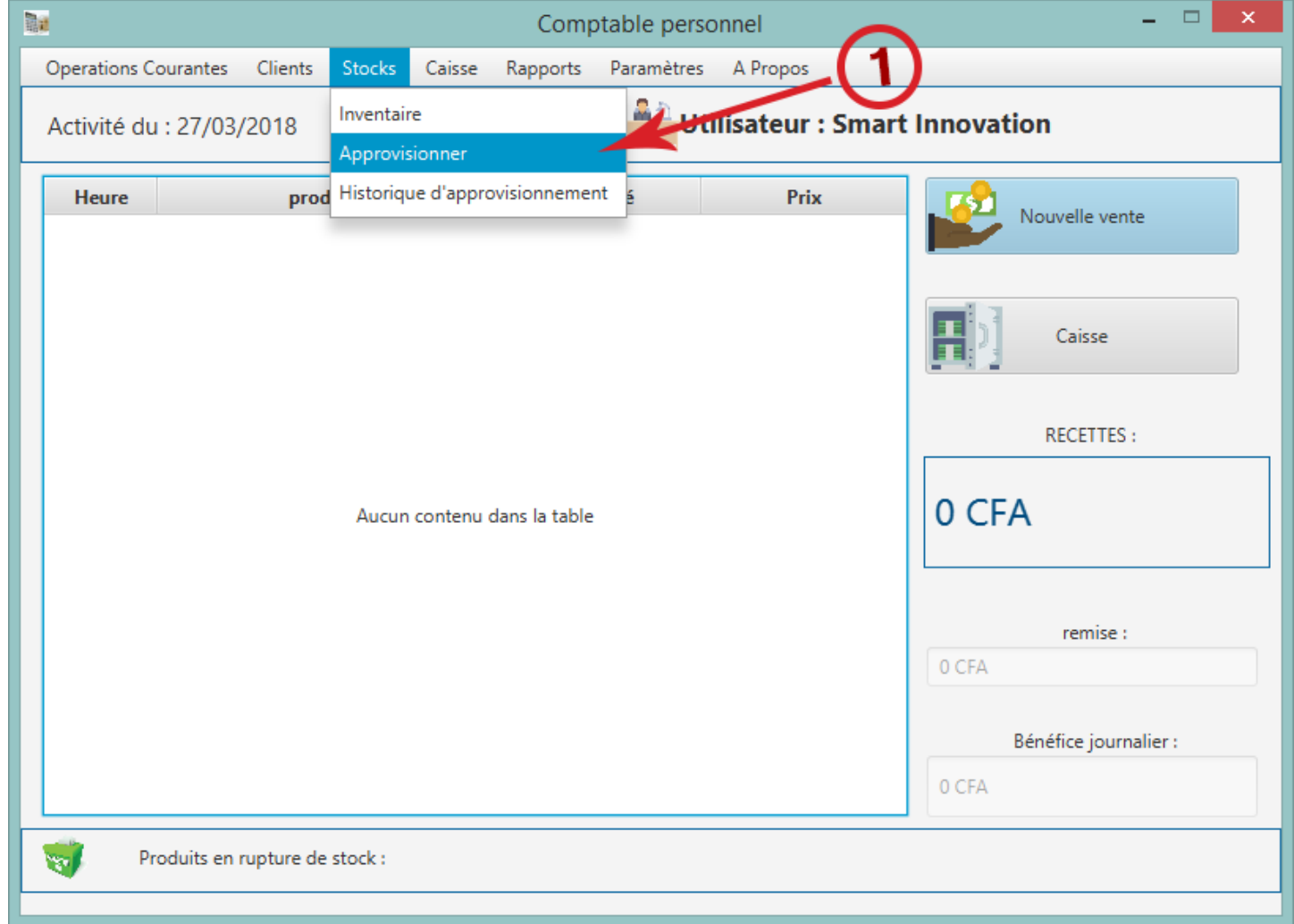

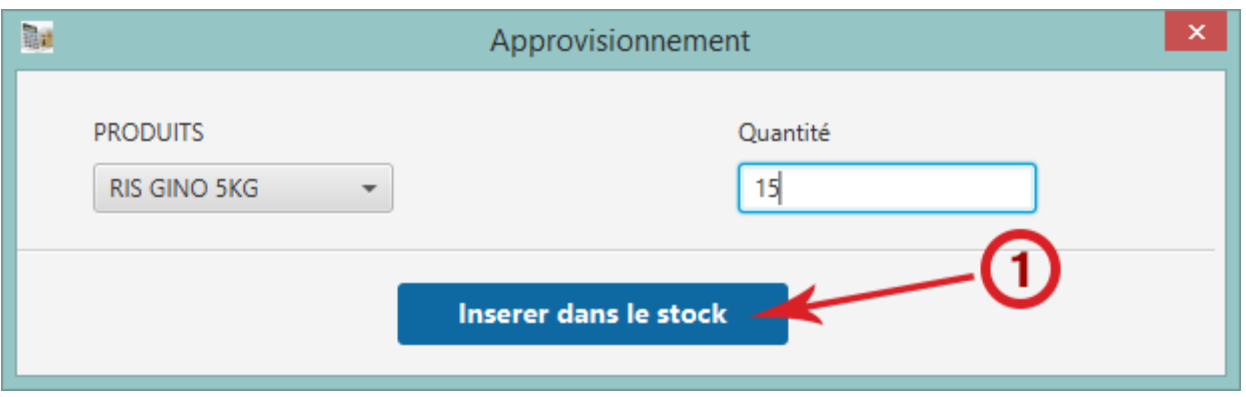

Approvisionnez vos produits en cliquant dans le menu « stock » puis « approvisionnez ».

Insérez la quantité <sup>a</sup> approvisionner puis validez.

#### **2- VENTE a.Paiement espèce**

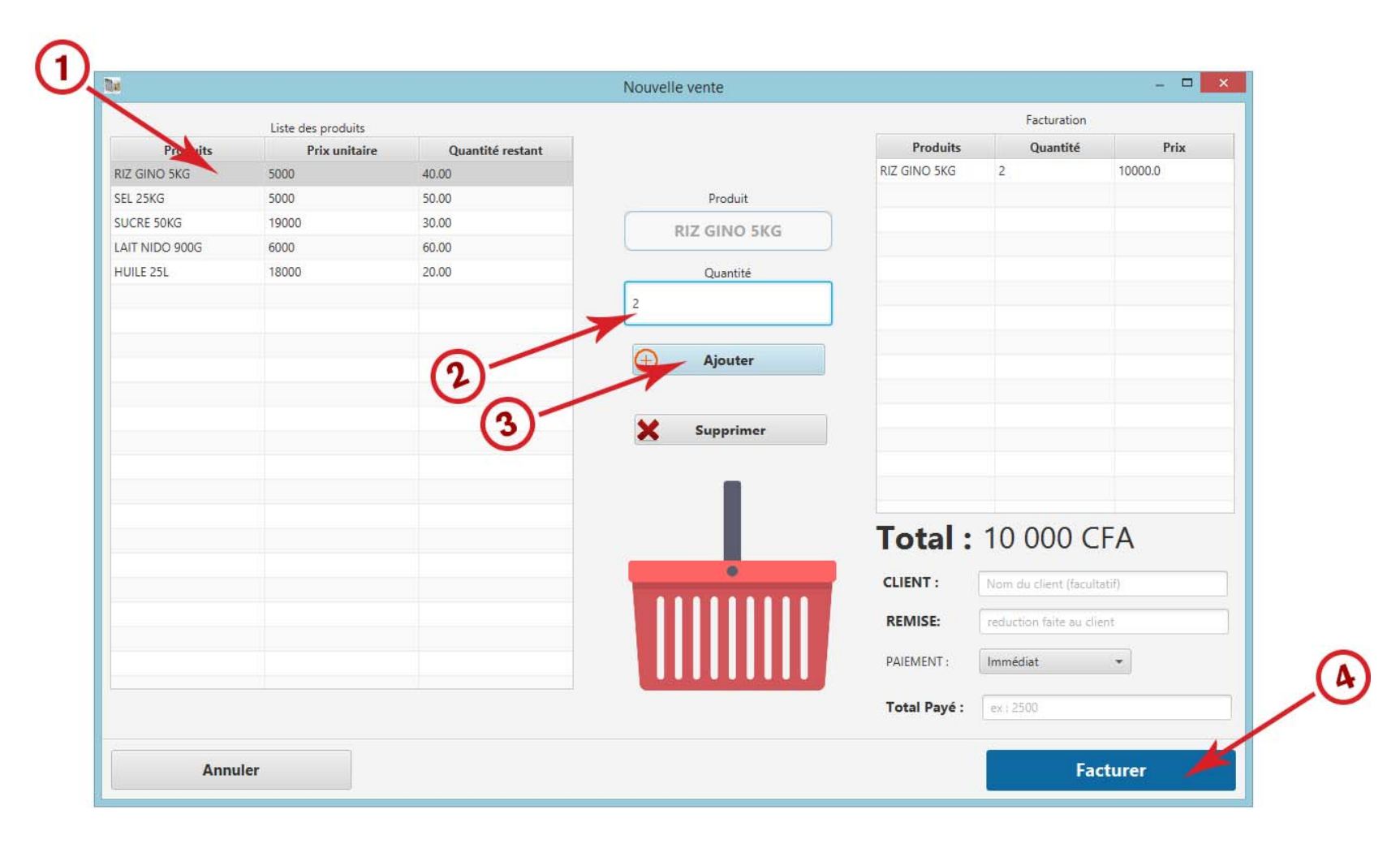

Effectuez une nouvelle vente en cliquant sur le bouton « Nouvelle vente » contenu dans la fenêtre principale du logiciel.

Sélectionnez le produit à vendre, précisez la quantité, ajoutez le dans la liste des produits à facturer, insérer le nom du client (facultatif) pour l'intégrer à votre logiciel et mieux suivre ses achats, puis validez en cliquant sur le bouton « facturer ».

#### **b.Vente à crédit**

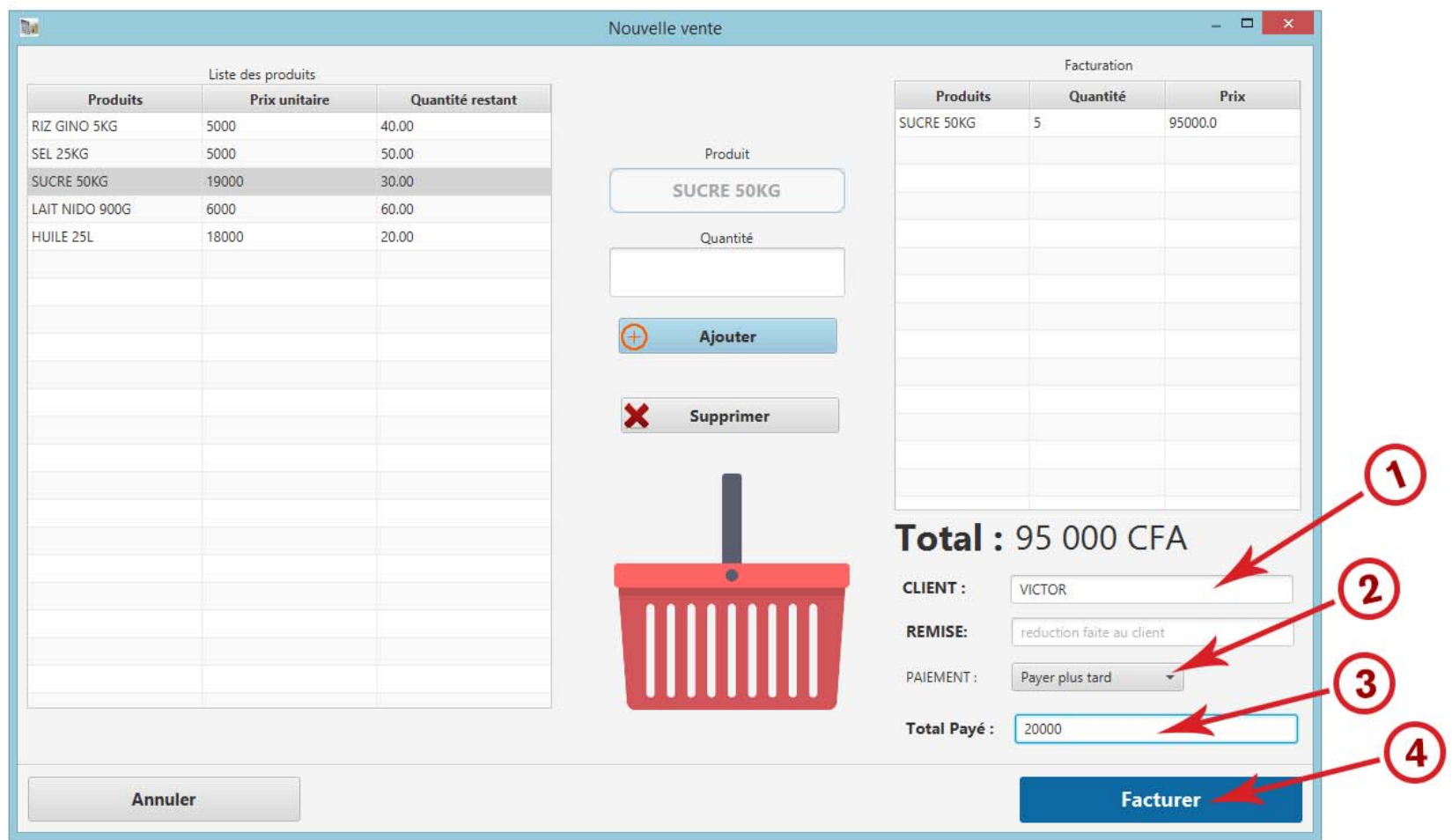

Effectuez une vente à crédit en insérant le nom du client, puis sélectionnez « payez plus tard », enfin insérez le montant déjà payé par le client et validez en cliquant sur le bouton « facturer ».

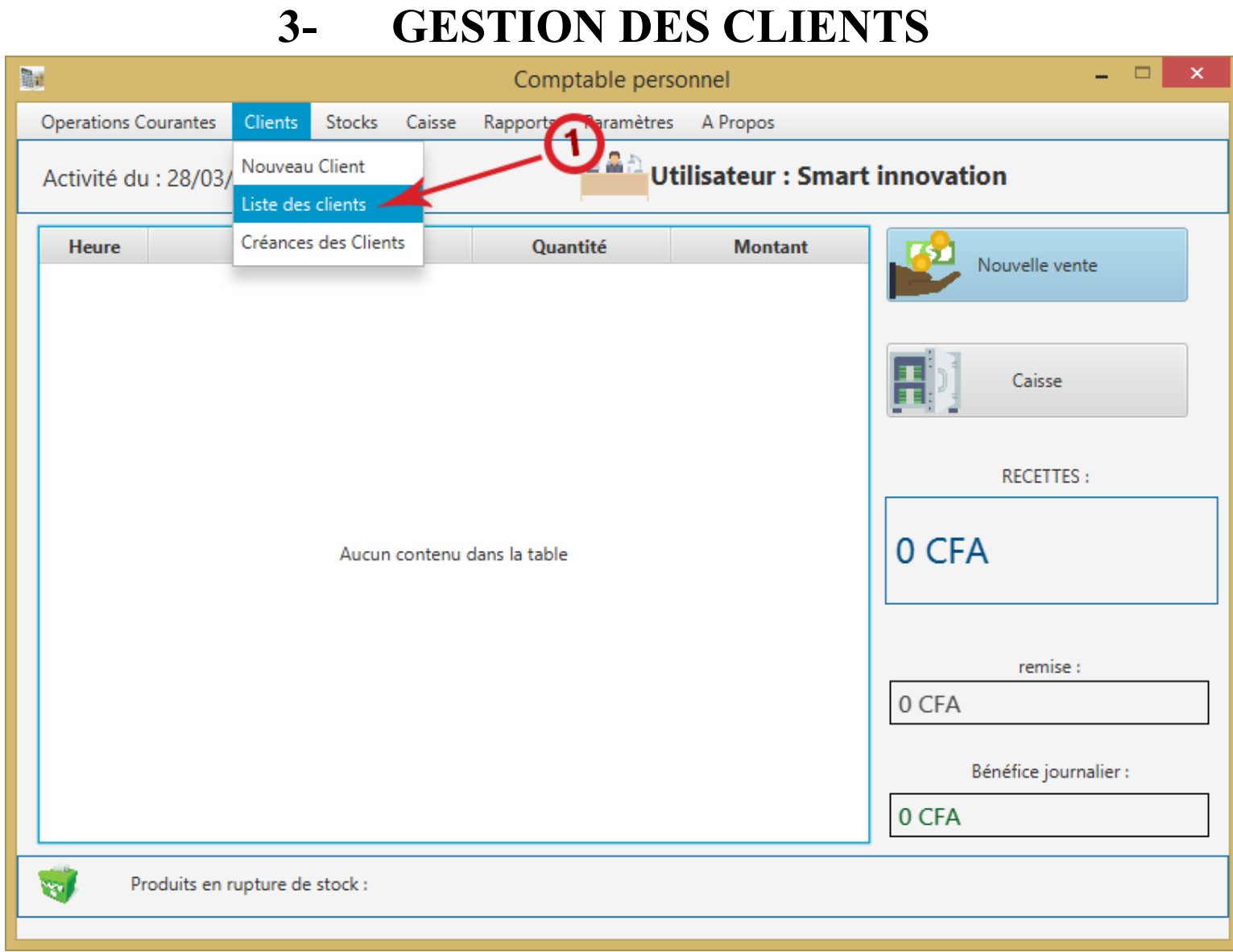

Suivez les opérations de vos clients dans votre affaire à travers la section « liste des clients ».

#### **a.Profil du client**

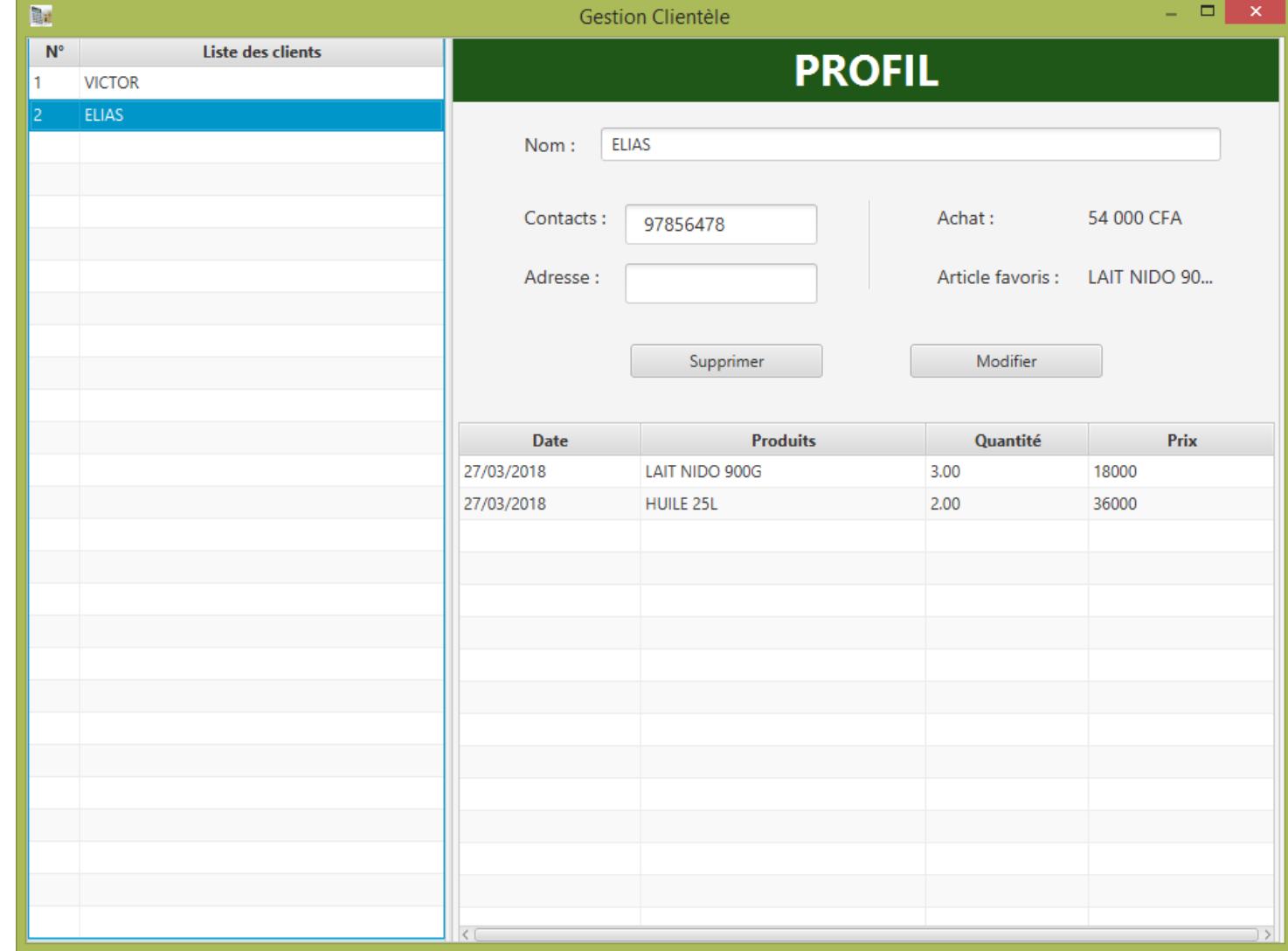

Sélectionnez un client pour voir son contact, son adresse, le total de ses achats dans votre affaire, son article préféré.

Vous pouvez également au besoin effectuez des modifications sur le profil d'un client ou même le supprimer.

#### **b.Créances des clients**

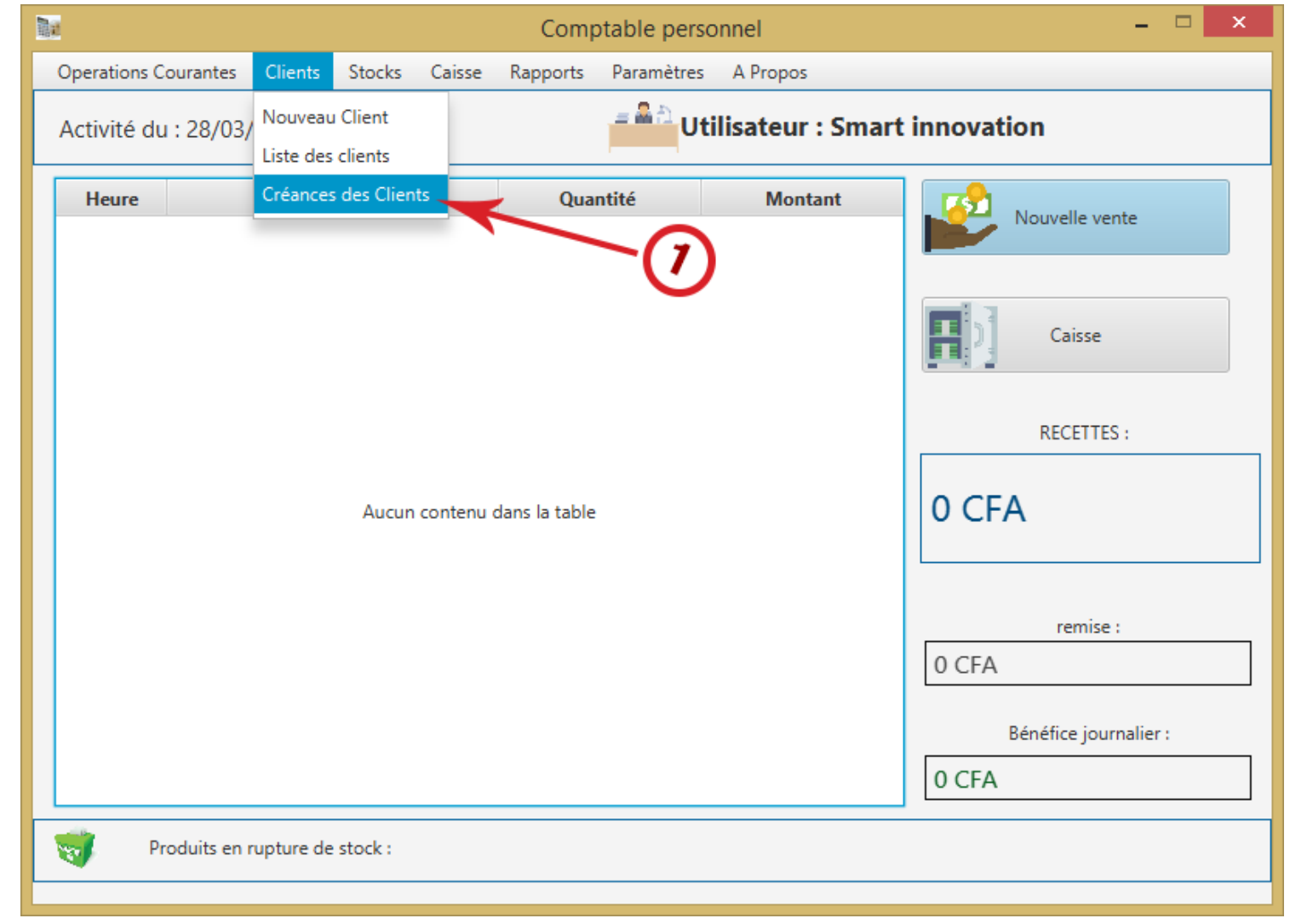

Retrouvez et gérez les ventes à crédit dans la section « créances des clients ».

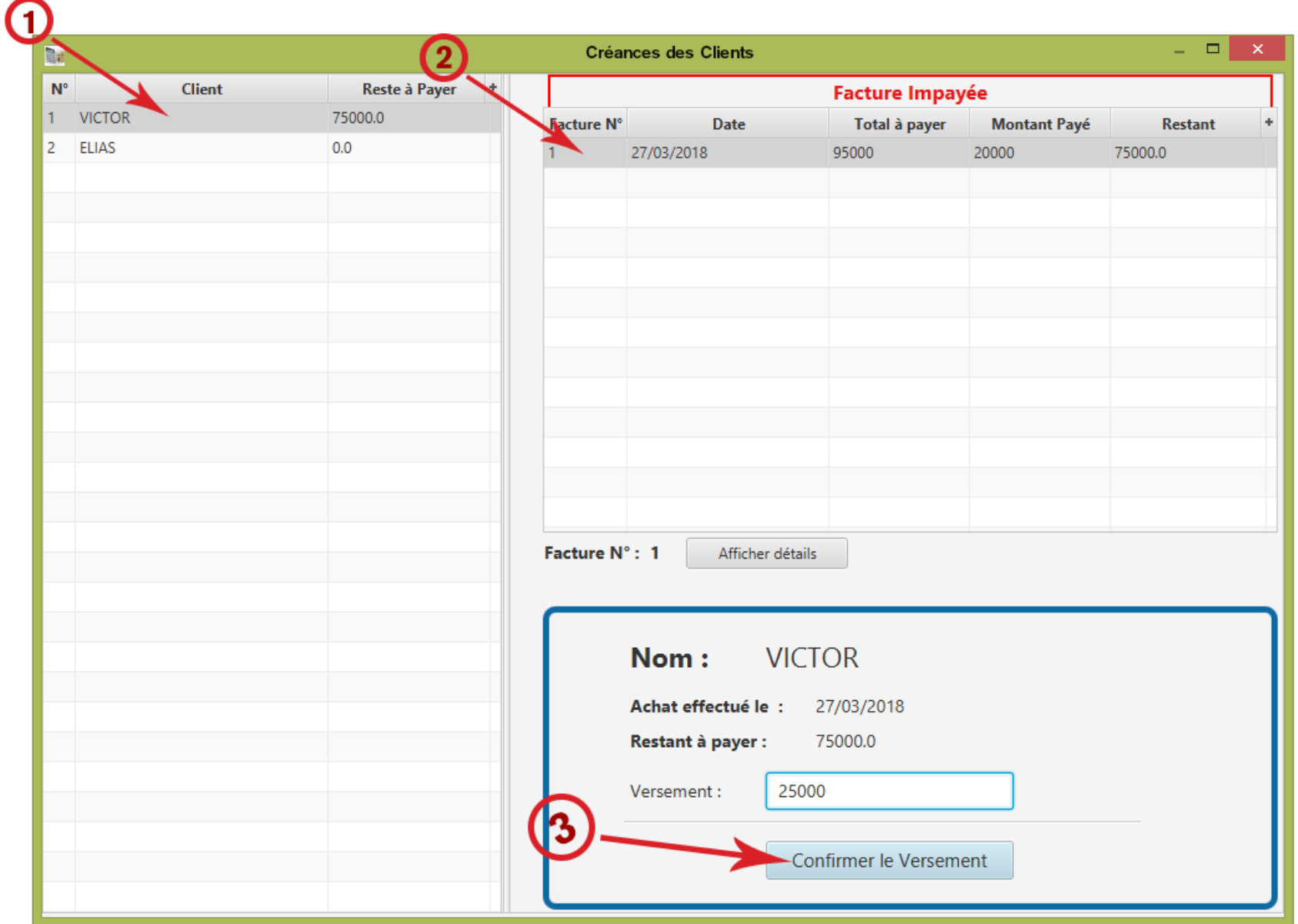

Sélectionnez un client, cliquez sur la facture de votre choix, insérez le montant versé par le client, puis confirmez le versement.

#### **4- OPERATION COURANTE a.Décaissement**

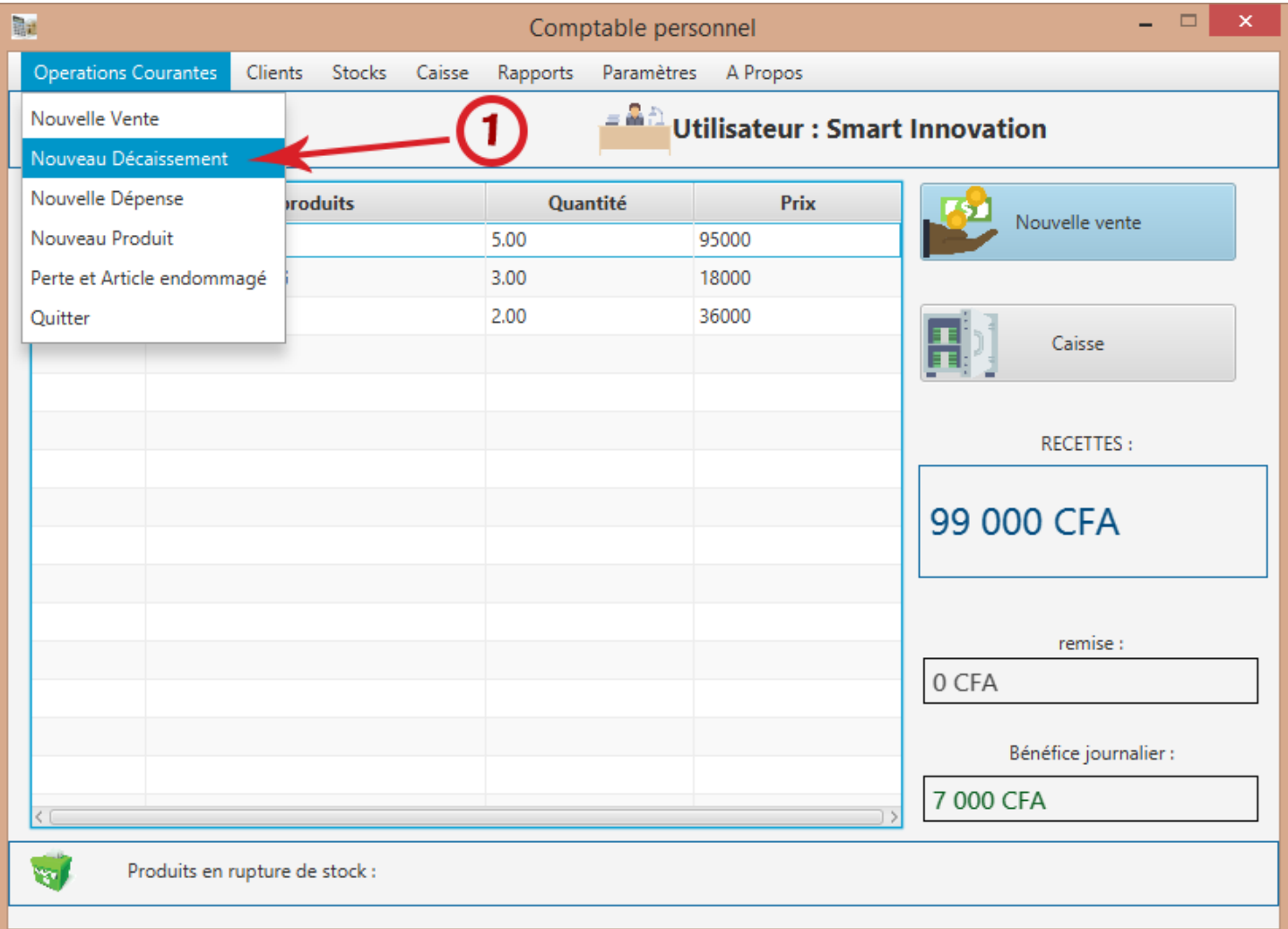

Effectuez un décaissement en cliquant sur « Nouveau Décaissement » dans le menu « Operations Courantes ».

## **b.Dépense**

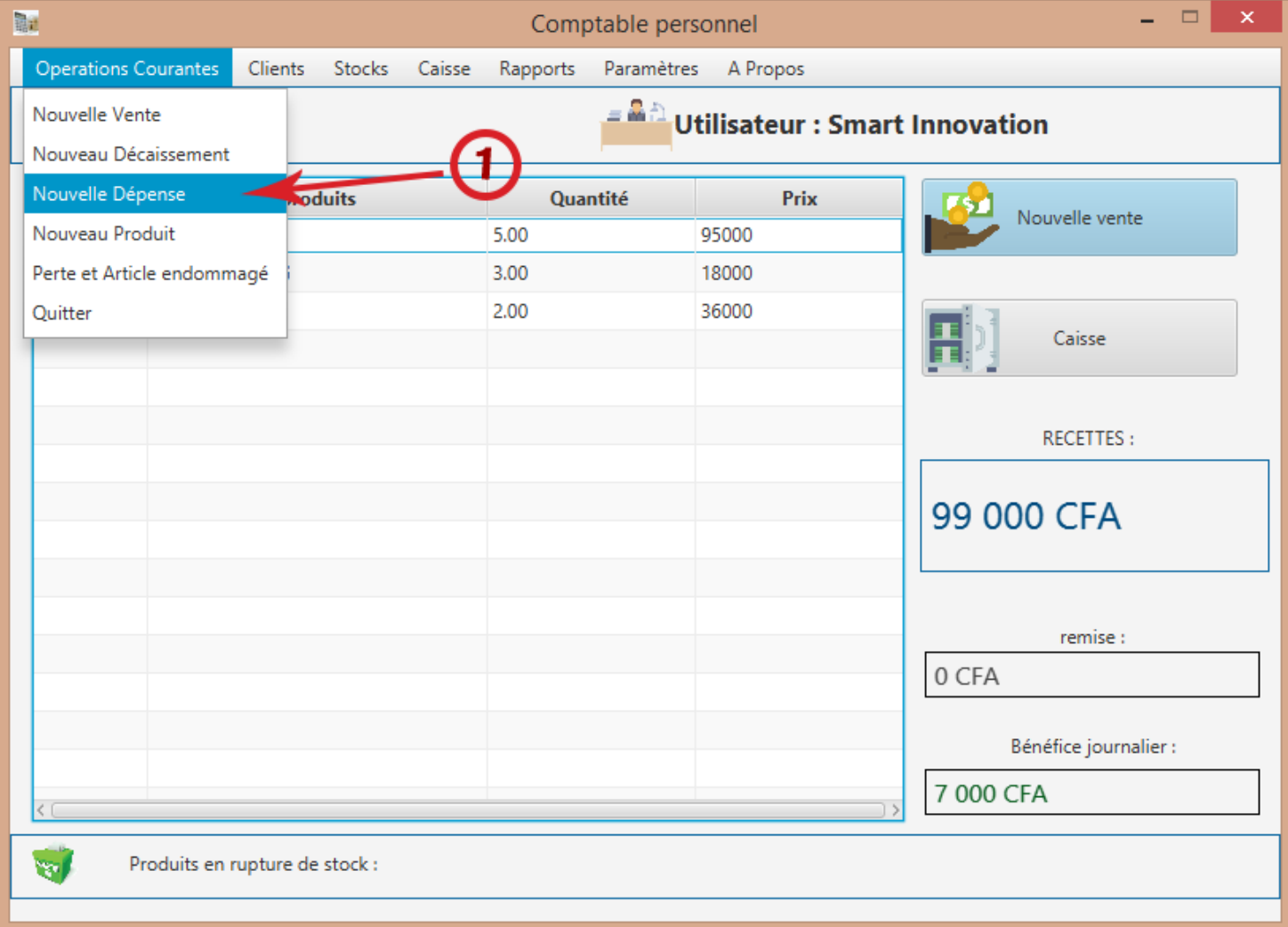

Effectuez une dépense en cliquant sur « Nouvelle Dépense » dans le menu « Operations Courantes ».

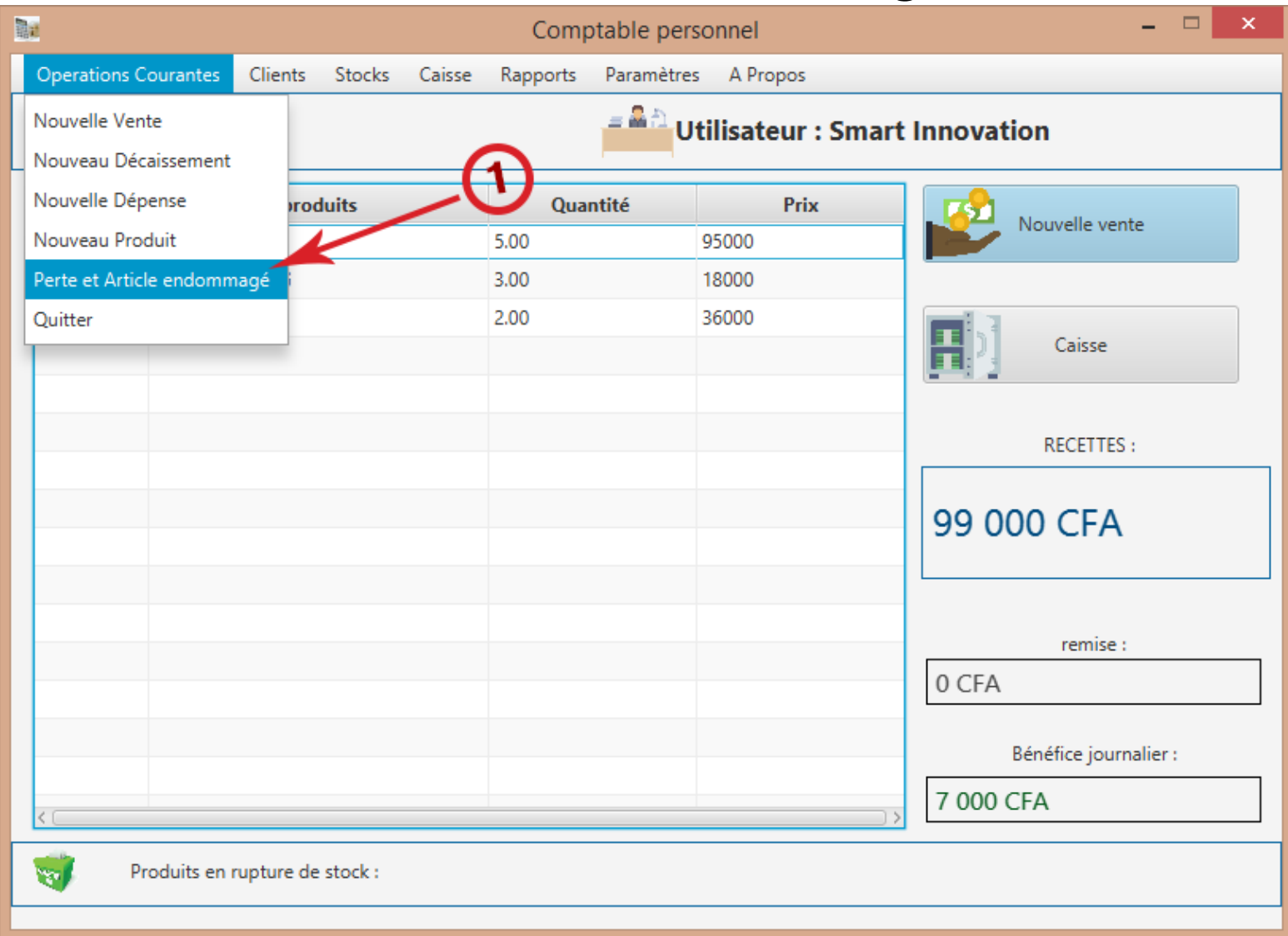

### **c.Perte ou article endommagé**

Enregistrez une perte en cliquant sur « Perte et Article endommagé » dans le menu « Operations Courantes ».

#### **5-RAPPORT**

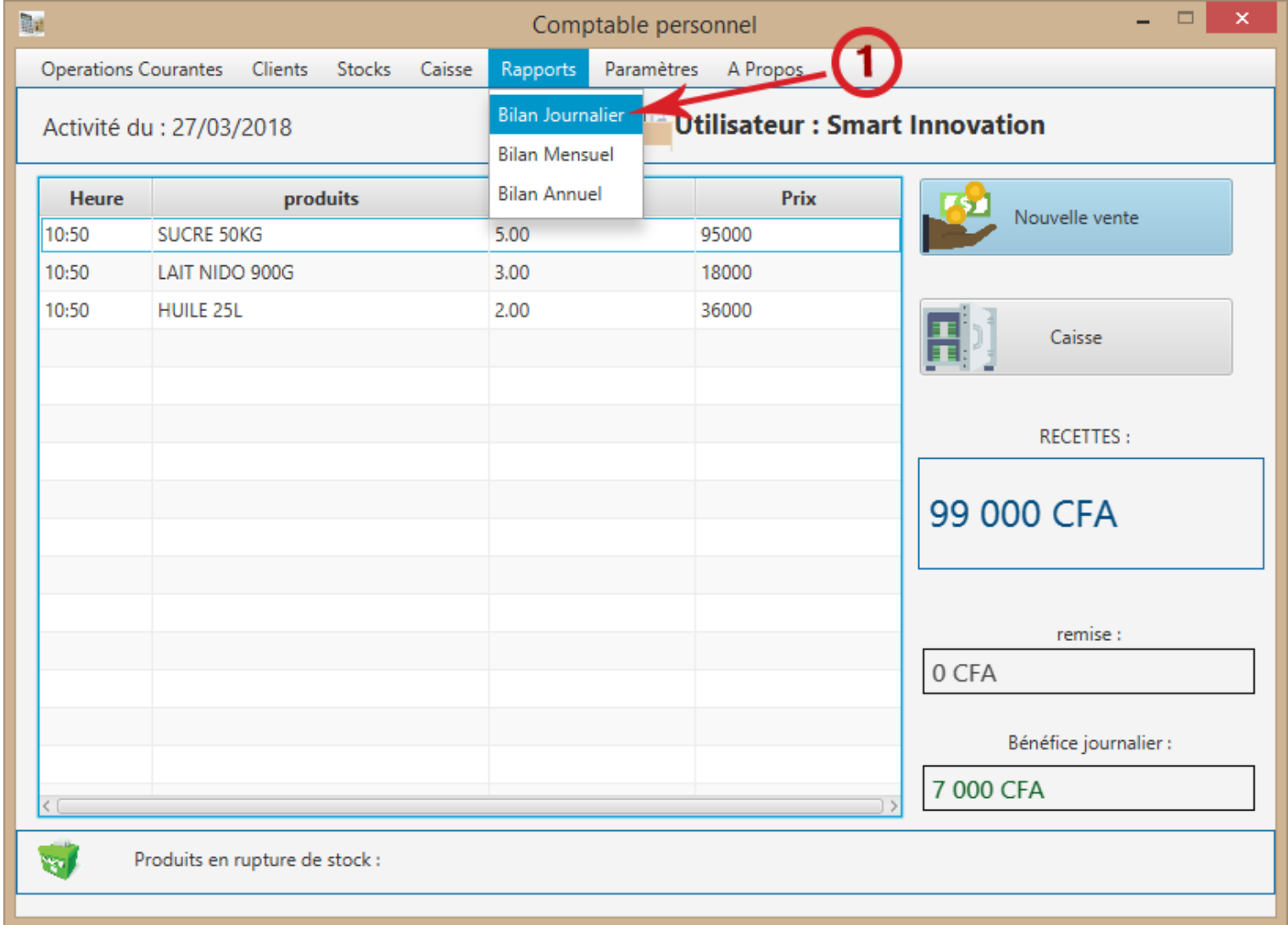

Retrouvez dans le menu « Rapports », tous les bilans périodiques relatifs à votre activité.

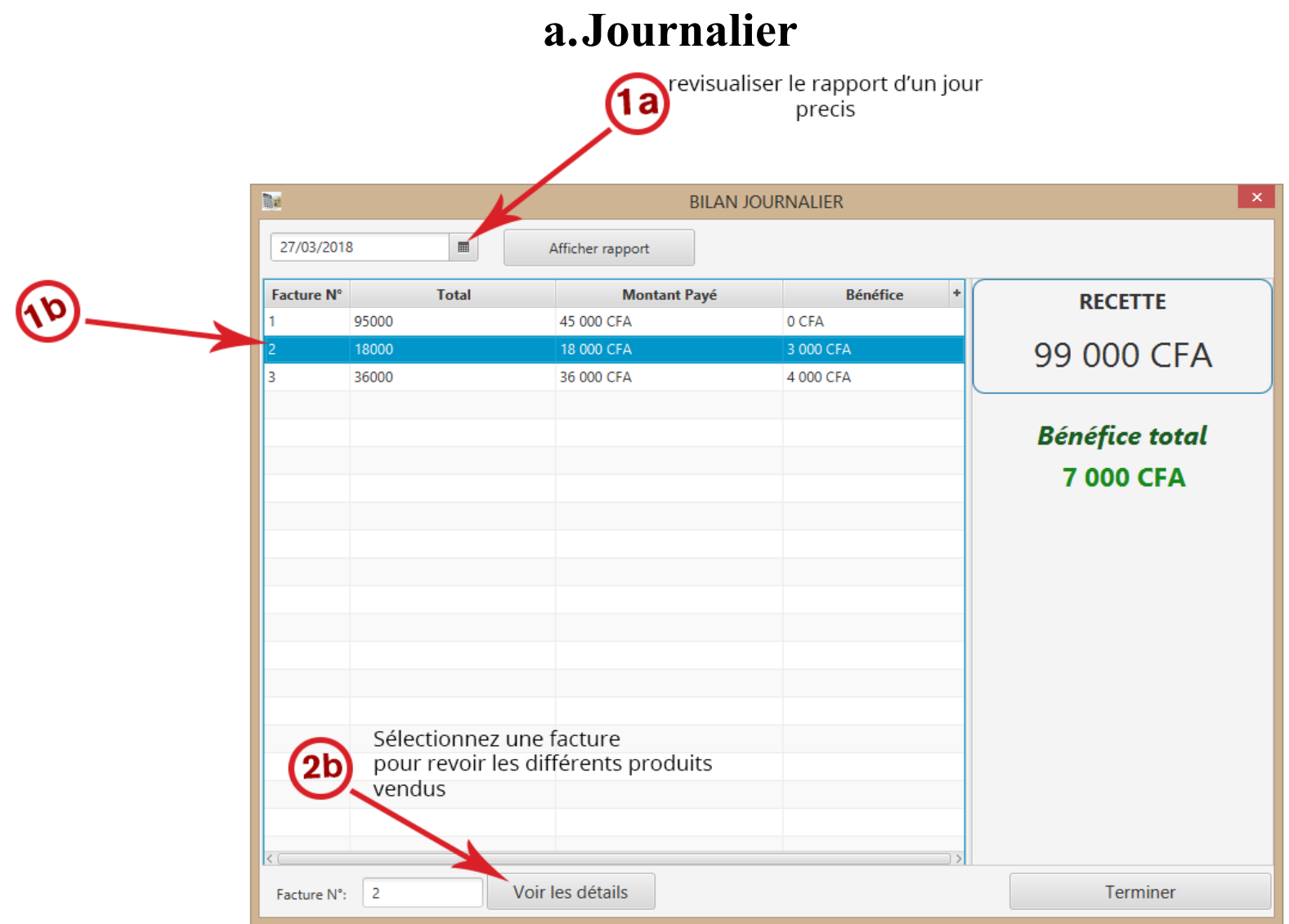

Dans le bilan journalier, visualisez vos rapports antécédents en sélectionnant la date qui vous convient.

#### **b.Mensuel**

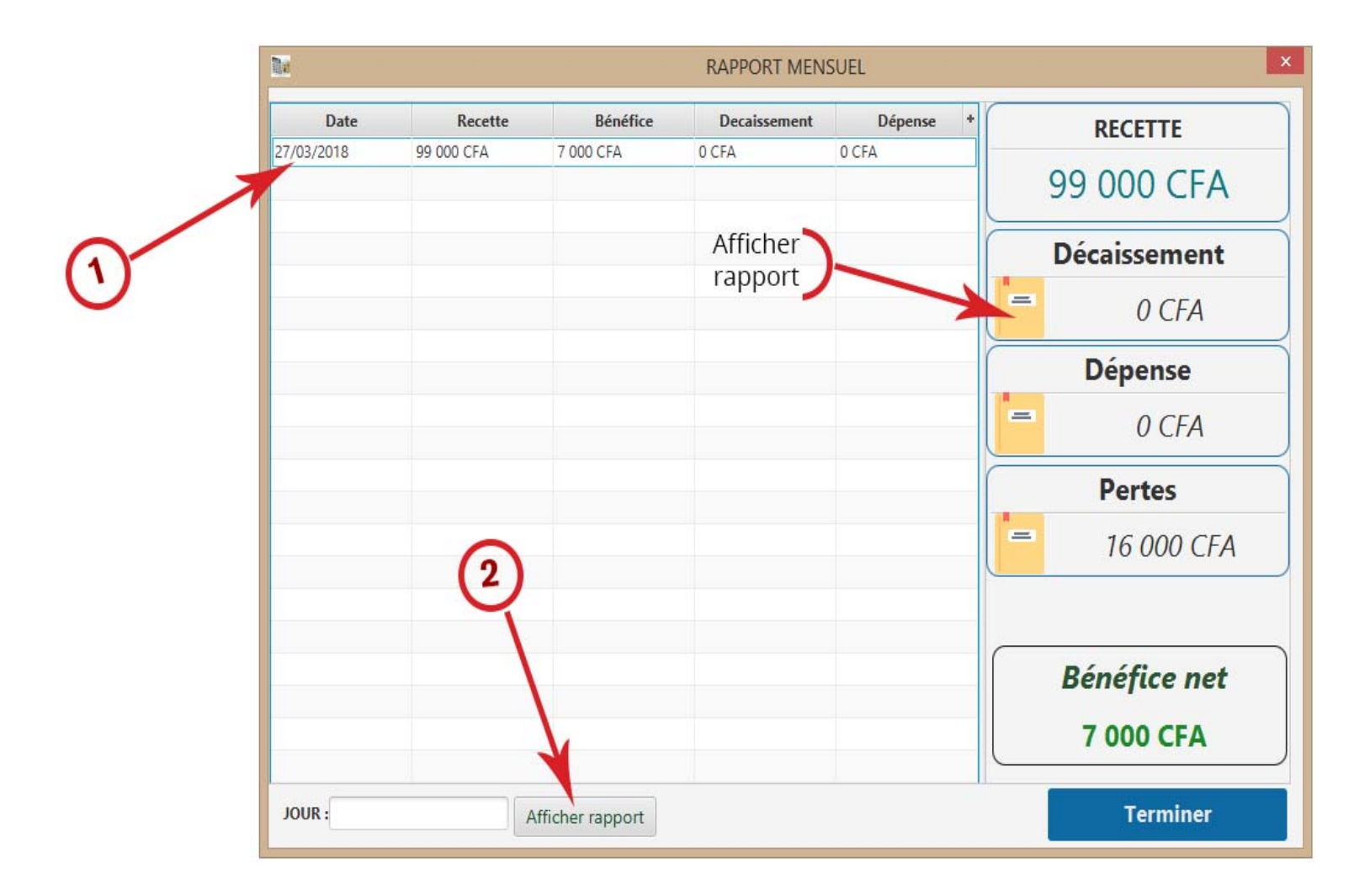

Visualisez dans le bilan mensuel la performance de votre affaire durant le mois en cours.

# **6- PARAMETRES**

### **a.Utilisateurs**

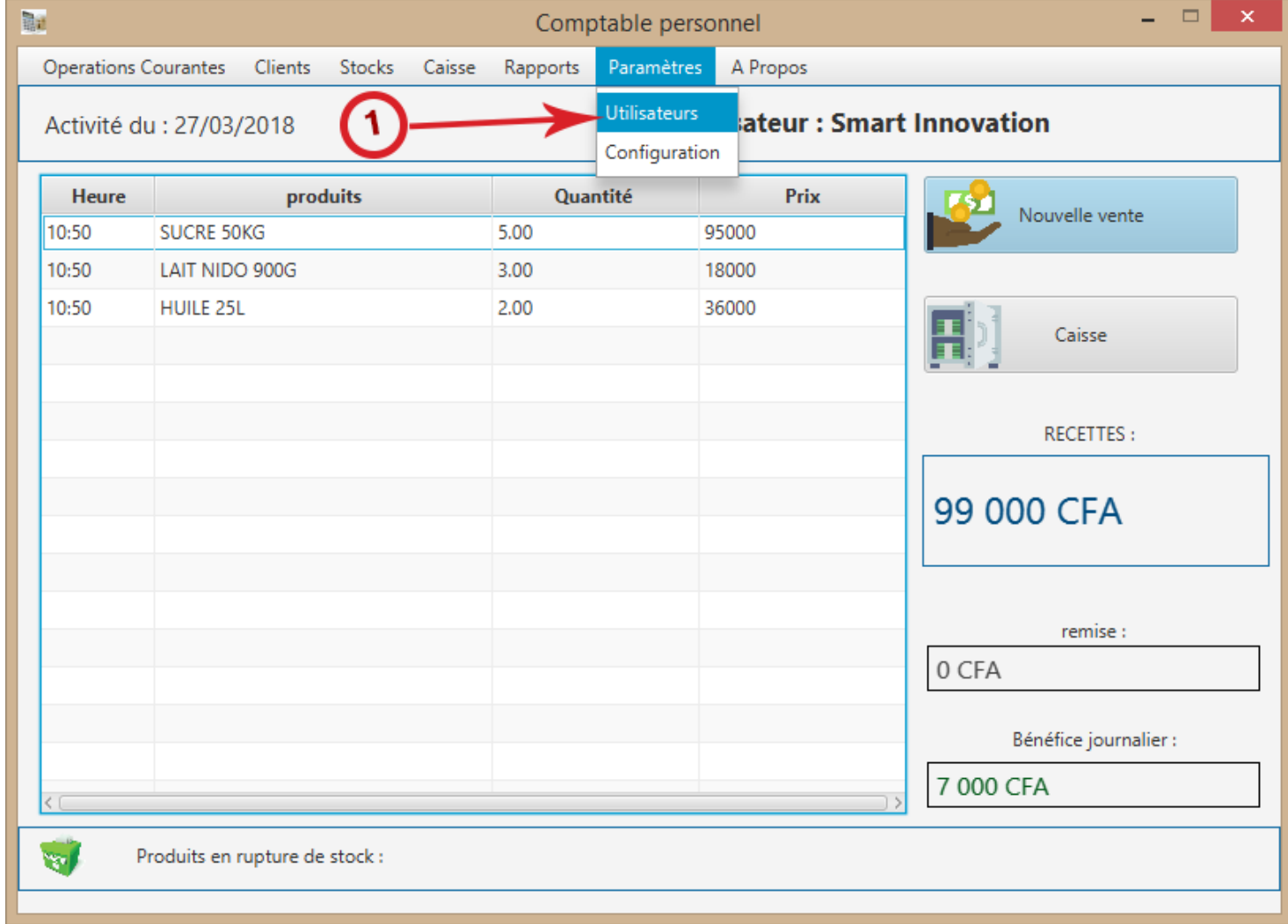

Activez la sécurité de votre logiciel en insérant des utilisateurs.

### **i. Ajouter**

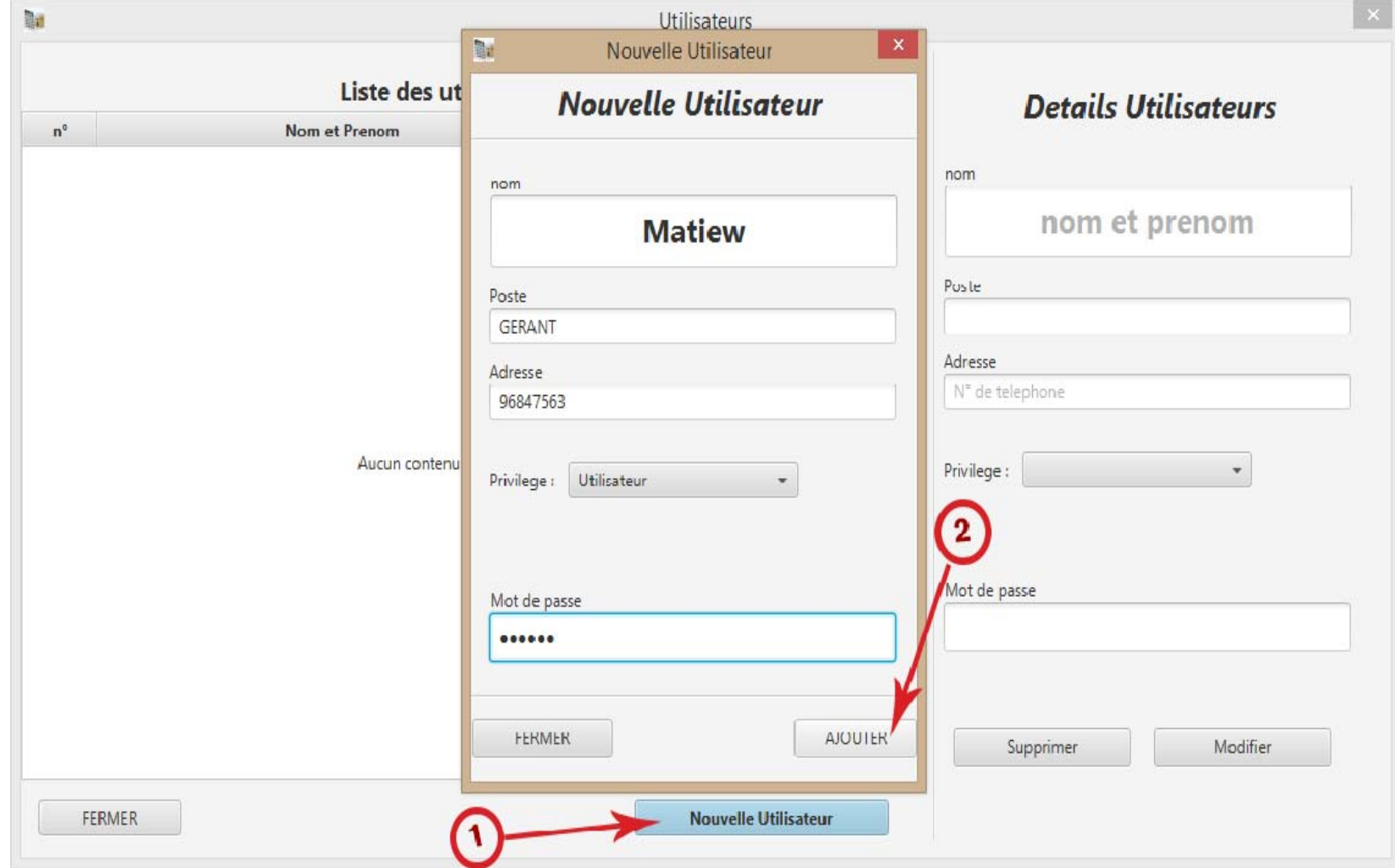

Insérez un utilisateur en cliquant sur le bouton « Nouvelle Utilisateur », insérez les informations nécessaires puis validez.

Apres l'ajout d'utilisateur, le mot de passe est obligatoire pour l'exécution et l'utilisation de votre logiciel.